## **How to Enable the Lexzur Connect for Google Workspace™**

#### **Objectives**

• Install Lexzur Connect for Google Workspace™

#### **Steps**

Lexzur Connect for Google Workspace™ is an add-on to your Gmail™ account that enables you to directly add new information, sync emails, access modules, and more, within a few clicks.

To use the add-on, you first need to install it.

## Step 1:

- Open your Gmail™
- Click on the plus button in the right-side menu to Get Add-ons.

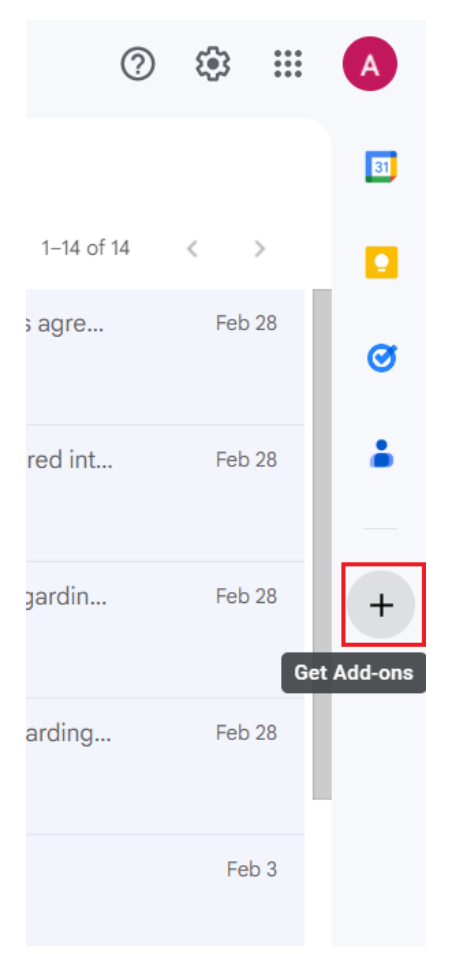

## Step 2:

From the Google Marketplace, search for the Lexzur Connect for Google Workspace™, and Install it.

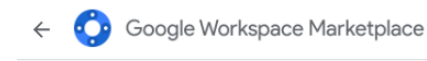

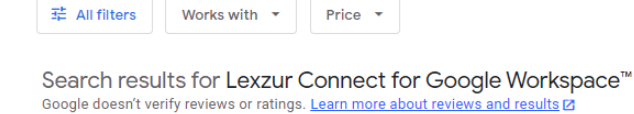

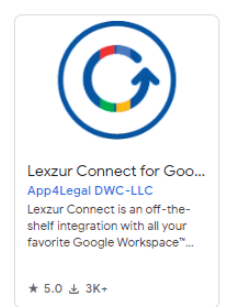

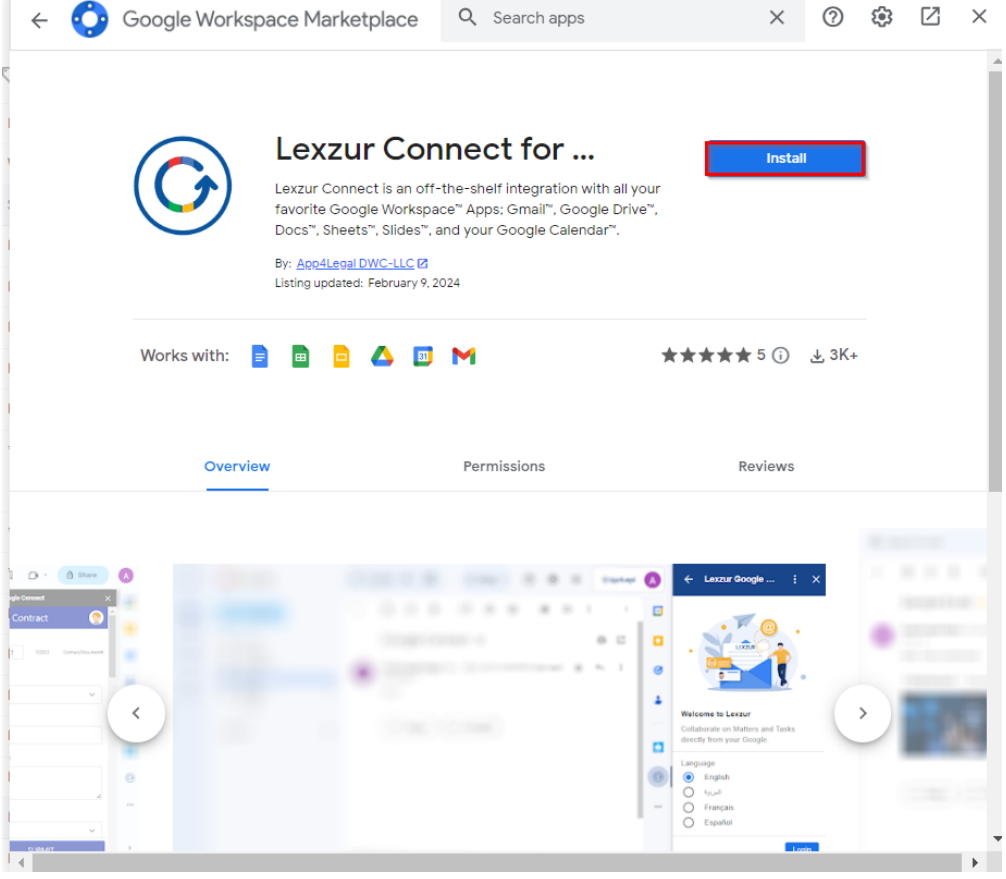

Confirm the installation, sign in to your Google account, and allow access.

# **6** Lexzur Connect for Google W...<br>has been installed!  $\times$

You have successfully installed a Google Workspace Add-on.

Lexzur Connect for Google Workspace™ has been added to your Docs, Sheets, Slides, Drive, Calendar and Gmail sidebar.

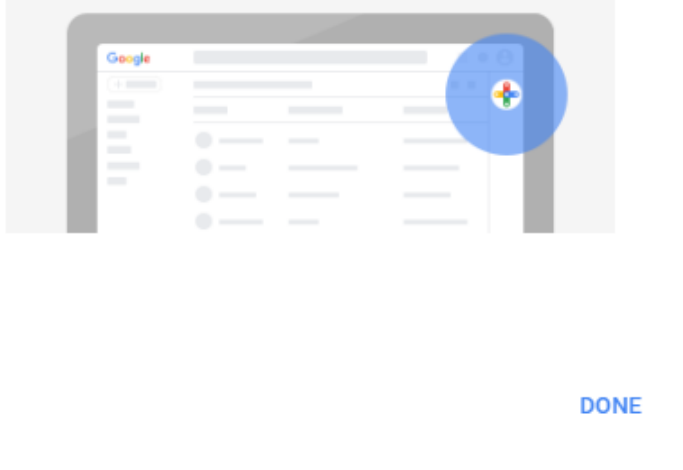

## Step 3:

Once the installation is completed you can now open an email and start using the add-on. You can easily find the add-on added in the right-sided menu.

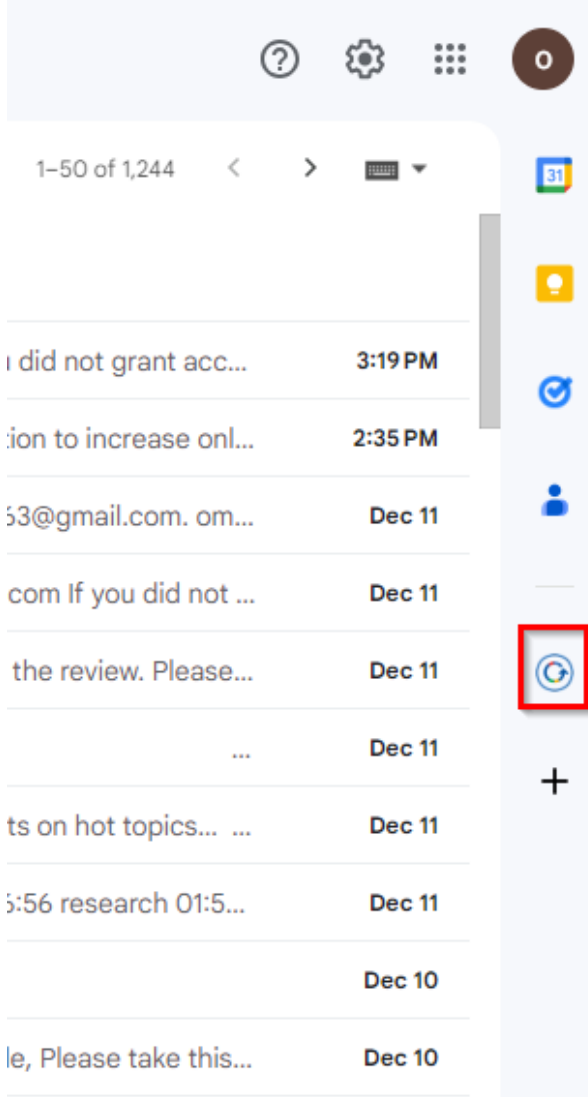

You will be asked to log in using your LEXZUR credentials for the integration to happen.

Learn more about how to use the Lexzur Connect for Google Workspace™ in this [guide.](https://documentation.lexzur.com/pages/viewpage.action?pageId=81985829)

For more information about LEXZUR, kindly reach out to us at [help@lexzur.com.](mailto:help@app4legal.com.)

Thank you!